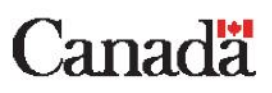

## **Comment démarrer avec votre nouvel ordinateur portable**

Ces directives vous aideront à connecter l'ordinateur portable que vous avez reçu au réseau d'EDSC. Ce processus, qui est également connu sous le nom de connexion au Réseau privé virtuel (RPV), vous permettra de travailler à distance. Une fois connecté, vous serez en mesure d'utiliser cet ordinateur de la même façon que si vous étiez au bureau.

Veuillez suivre les étapes énumérées ci-dessous. Bien que ce processus puisse sembler difficile ou déroutant au début, il deviendra une seconde nature pour vous après avoir été complété à quelques reprises.

Si vous éprouvez des problèmes, nous sommes là pour vous aider.

Veuillez communiquer avec l'InfoService national au 1-800-268-0408 afin de leur préciser que vous n'êtes pas capable de connecter votre nouvel ordinateur portable au RPV.

Voici quelques éléments à garder à l'esprit avant de commencer :

- L'ordinateur portable est la propriété d'EDSC et, par conséquent, doit être traité avec précaution.
- Cet ordinateur n'est pas destiné à un usage personnel et il est interdit de connecter tout périphérique USB non autorisé.
- Au moment où l'ordinateur portable ne sera plus exigé, vous recevrez des directives sur ce qu'il faudra en faire par la suite.

## **Avis : Directives complémentaires pour les utilisateurs qui ont des programmes manquants sur leurs ordinateurs portatifs**

Une fois que vous êtes connecté avec succès au RPV, vous remarquerez peut-être que certaines applications essentielles sont manquantes sur votre nouvel ordinateur portatif. Cela est normal. Si cette situation vous concerne, veuillez suivre les directives à l'étape 14 qui est située à la fin de ce document.

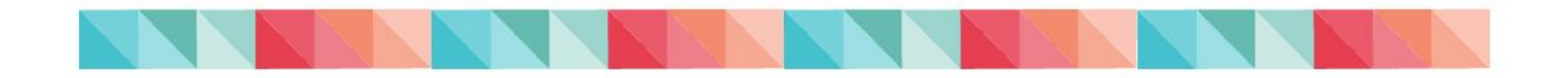

# **Instructions sur l'ouverture d'une session**

- 1. Brancher l'adaptateur d'alimentation de l'ordinateur portable dans une prise électrique et connecter l'autre extrémité à l'ordinateur portable.
- 2. Mettre l'ordinateur portable sous tension en appuyant sur le bouton d'alimentation. Vous pourriez devoir ouvrir l'ordinateur, Ce qui dévoilera l'écran et le clavier afin d'appuyer sur le bouton d'alimentation.
- 3. Votre ordinateur démarrera et vous verrez enfin l'écran comme suit :

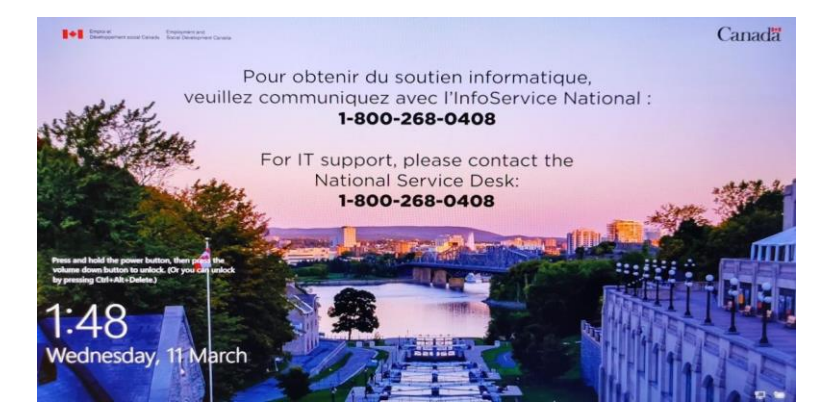

- 4. Appuyez sur **CTRL-ALT-SUPPR** pour commencer**.**
- 5. Pour vous connecter au réseau d'EDSC, vous devez d'abord connecter votre ordinateur portable soit à un réseau filaire, soit à un réseau sans fil (Wi-Fi). Veuillez compléter l'étape 5a pour une connexion filaire ou l'étape 5b pour une connexion sans fil.
	- a. Pour utiliser une connexion filaire, connectez l'une des extrémités du câble réseau fourni, à l'ordinateur portable. Branchez l'autre extrémité dans votre modem ou votre routeur.

Vous devrez peut-être connecter une clé électronique Ethernet à votre ordinateur portatif. Celui-ci devrait vous avoir été fourni avec votre ordinateur portatif. Si vous ne l'avez pas, veuillez contacter l'InfoService national.

Si vous ne savez pas où se trouve votre modem, veuillez contacter votre fournisseur d'accès Internet en vue d'obtenir une aide.

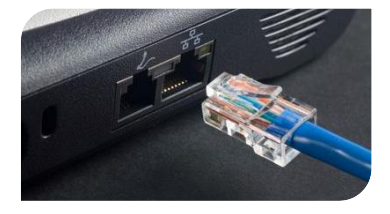

Après avoir connecté le câble réseau, veuillez passer à l'étape 7.

b. Pour utiliser une connexion sans fil, repérez l'icône du réseau sans fil dans le coin inférieur droit de l'écran de votre ordinateur (no 1). Sélectionnez le nom de votre réseau sans fil (Wi-Fi) dans la liste qui apparaît (no 2).

Veuillez contacter votre fournisseur d'accès Internet si vous ne savez pas lequel des réseaux Wi-Fi vous appartient.

Vérifiez que la case intitulée « Se connecter automatiquement » est cochée, ensuite sélectionnez **Connecter** (no 3).

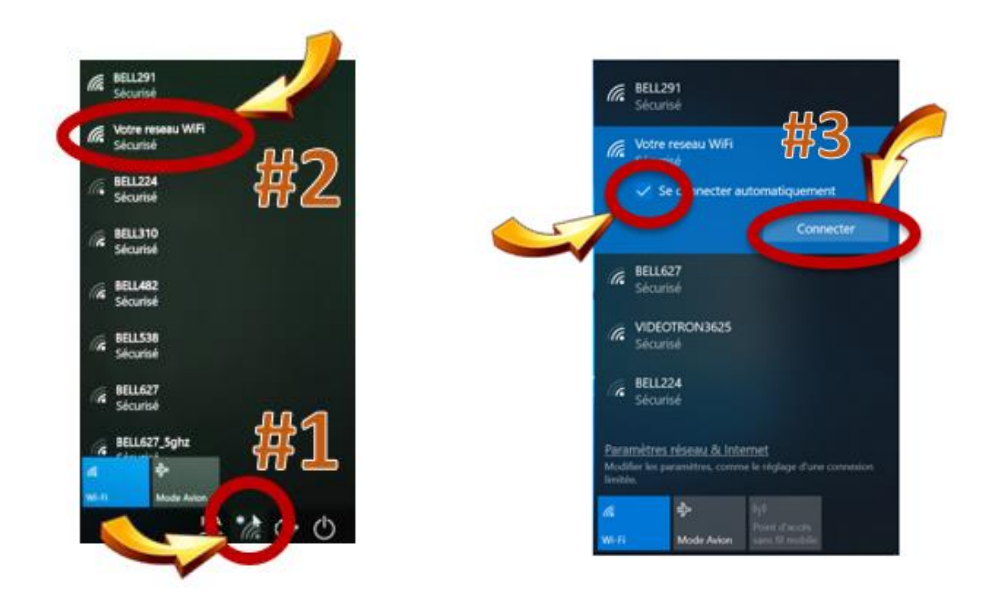

6. Saisissez le mot de passe de votre réseau Wi-Fi, et ensuite sélectionnez **Suivant**.

Si vous avez oublié le mot de passe associé à votre réseau Wi-Fi, veuillez contacter votre fournisseur d'accès Internet.

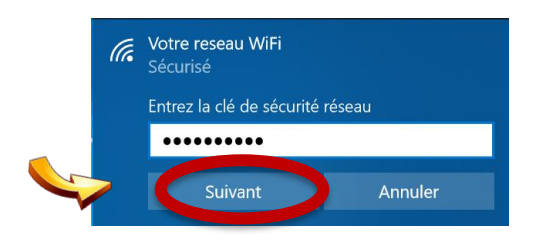

Après la confirmation que vous êtes connecté à votre réseau Wi-Fi, passez à l'étape 7.

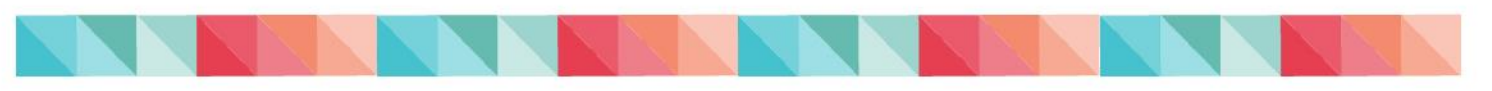

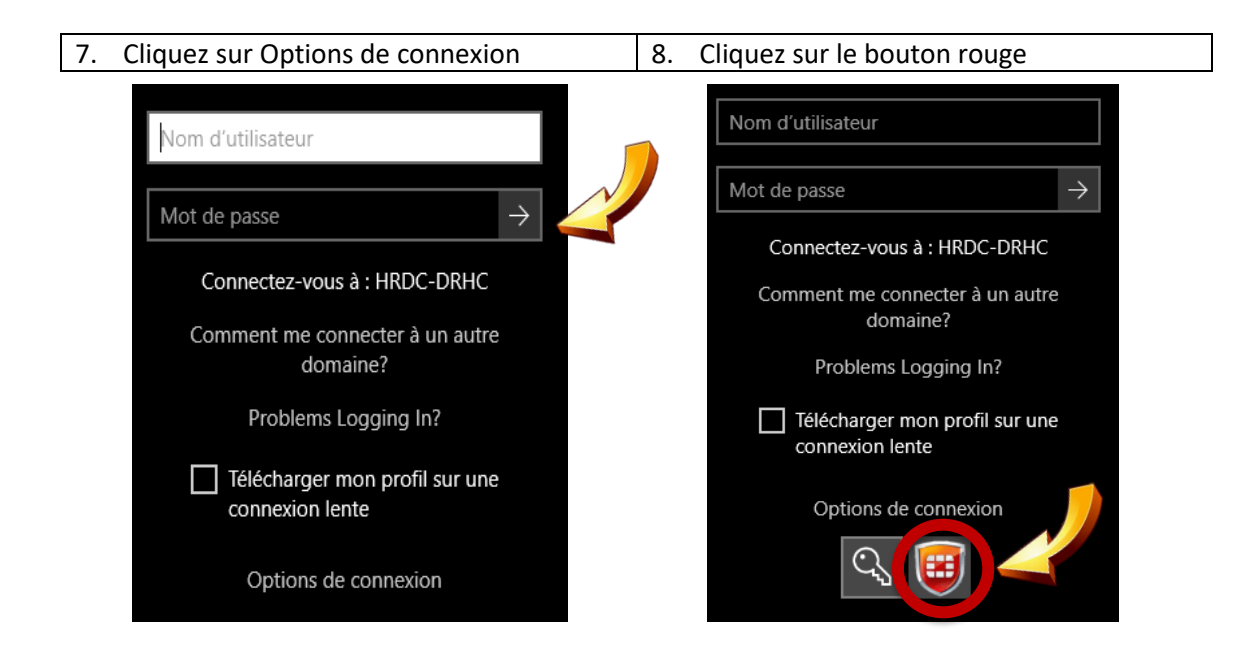

- 9. Sélectionnez un emplacement de « VPN tunnel » de la liste déroulante. Vous pouvez voir deux ou trois options différentes. Il vous est recommandé d'utiliser le portail du RPV en fonction de votre lieu de travail, comme indiqué ci-dessous :
	- **srv541.services.gc.ca – MCT** : Terre-Neuve-et-Labrador, Nouvelle-Écosse, Île-du-Prince-Édouard, Nouveau-Brunswick ;
	- **srv542.services.gc.ca – KEC** : Région de la capitale nationale, Manitoba, Saskatchewan, Alberta, Colombie-Britannique, Nunavut, Territoires du Nord-Ouest, Yukon ;
	- **srv543.services.gc.ca – MTL** : Québec, Ontario (à l'exclusion de la RCN).

De temps en temps, vous pourriez éprouver des problèmes de connexion. Dans ce cas-là, veuillez essayer un autre portail.

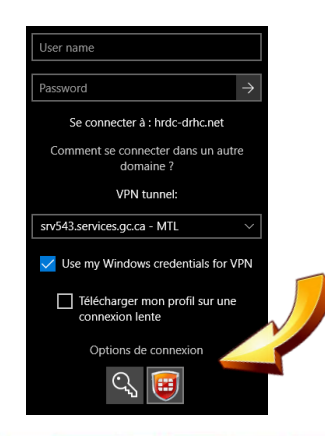

10. Saisir votre nom d'utilisateur et votre mot de passe d'EDSC.

Si vous avez oublié votre nom d'utilisateur ou votre mot de passe, veuillez communiquer avec l'InfoService national au 1-800-268-0408.

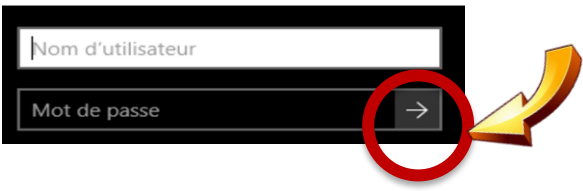

11. Une petite fenêtre « Identifiant VPN » apparaîtra dans le coin inférieur droit de votre écran.

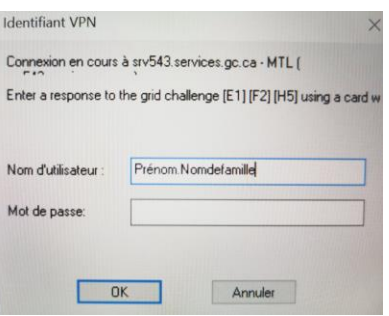

12. En utilisant la grille électronique *Entrust* qui accompagne votre ordinateur portable, saisissez les caractères demandés dans le champ « Mot de passe », et ensuite sélectionnez le bouton **OK**.

À titre d'exemple, la boîte de dialogue ci-dessus demande les caractères situés dans les cases "E1", "F2" et "H5". En utilisant l'exemple du Entrust E-Grid ci-dessous, MRH serait entré dans le champ du mot de passe. Le mot de passe sera toujours composé de trois lettres ou chiffres, sans espace. Veuillez noter que le Entrust E-Grid fournie ci-dessous n'est qu'un exemple. Vous devez utiliser le Entrust E-Grid fournie avec votre ordinateur portable.

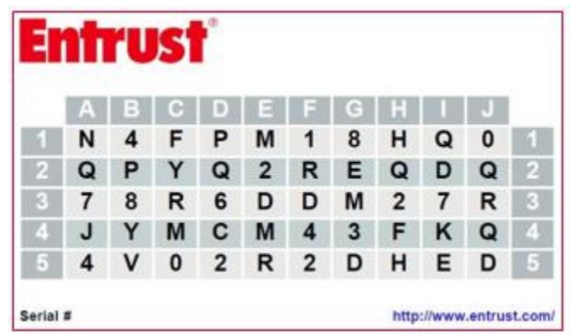

13. L'ordinateur portatif va maintenant compléter la procédure de connexion. Veuillez prendre en note que votre première connexion peut prendre plus de 30 minutes avant d'être complétée. À la fin de votre journée de travail, vous pouvez **arrêter** ou **redémarrer** l'ordinateur portatif.

## **Directives complémentaires pour les utilisateurs qui ont des programmes manquants sur leur nouvel ordinateur portatif**

- 14. Une fois que vous avez réussi à ouvrir une session sur l'ordinateur portative, vous remarquerez peut-être que certains programmes que vous utilisez de façon régulière sont manquant. Cela est normal.
	- Au cours des premiers jours de l'utilisation de cet ordinateur portative, certains de ces programmes seront automatiquement installés pour vous pendant que vous travaillez.
	- Certains de ces programmes nécessitent le redémarrage de votre ordinateur portatif et le fait de le maintenir allumé pendant la nuit à la fin de votre journée de travail pour être installés.
	- Si après le 3 jours de redémarrage de votre ordinateur (et de le laisser allumé pendant la nuit), vous n'avez toujours pas accès aux programmes dont vous avez besoin pour effectuer votre travail, veuillez contacter l'InfoService national au 1-800-268-0408.

#### **Trucs et astuces**

- Si vous ne pouvez pas vous connecter au RPV, veuillez essayer de sélectionner un portail RPV différent à l'étape 9 et continuez votre procédure de connexion.
- Si vous n'êtes pas toujours capable de vous connecter au RPV, veuillez redémarrez votre ordinateur et recommencez à l'étape 1.
- Si vous perdez votre *Entrust E-Grid* personnel, un nouveau peut être généré en tout temps en consultant le site <https://srv745.services.gc.ca/> et en vous connectant avec votre nom d'utilisateur et votre mot de passe d'EDSC, en utilisant n'importe quel appareil connecté à Internet.

La DGIIT est là pour vous aider.

Si vous éprouvez des problèmes, veuillez communiquer avec l'InfoService national (1-800-268-0408).

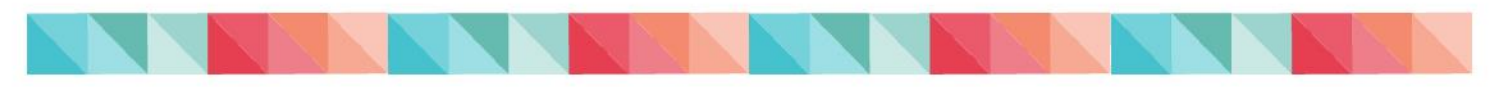